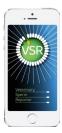

# ETERINARY SPERM REPORTER USER GUIDE

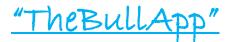

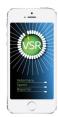

### SETTING UP THE EXAMINATION

Complete in advance or on farm within the app. If referring to previous evaluations then a wi-fi connection is needed.

NEW EXAMINATION or a previous unfinished case to add morphology, Select or refer to historical results.

ADD NEW STOCK or Select existing stock for a bull examined before.

START EXAMINATION

Select breed, input name and tag details, age

Clinical notes are visible just to the vet; Certificate notes are available on Certificate. These can be edited at any time within the VSR Dashboard.

| NEW EXAMINATION                             | Add stock                                      |
|---------------------------------------------|------------------------------------------------|
| 21/08/2021 12:58                            | Bull breed<br>select breed from list           |
| 21/08/2021 12:58                            | Name                                           |
|                                             | Tag Prefix                                     |
| Select existing stock or add<br>new         | Tag Suffix                                     |
| Aberdeen Angus<br>test                      |                                                |
| Tag prefix: Tag suffix: dffdccc<br>35455566 | Month/year of birth                            |
| Aberdeen Angus<br>test                      | Select month and year of b                     |
| Tag prefix: Tag suffix: dffdccc<br>35455566 | Tag Prefix<br>uk123456                         |
| Aberdeen Angus<br>test                      | Tag Suffix<br>700001                           |
| ADD NEW STOCK                               | Month/year of birth (2 years, 0<br>August 2019 |

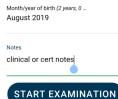

| EXAMINATION                         | SEMEN    | MORPH        | HOLOG |
|-------------------------------------|----------|--------------|-------|
| Genitalia / Te                      | estes    |              | ۵     |
| Scrotal circu                       | nference | <b>20</b> cm |       |
| 20 cm 🗕                             |          |              | 60 cm |
| Palpation / textur<br>Small, Crypto |          |              | Ŧ     |
| Genitalia e                         | SET N    | IORMAL       | ۵     |
| Head<br>Normal                      |          |              | Ŧ     |
| <sub>Body</sub><br>Abnormal         |          |              | Ŧ     |
| <sub>Tail</sub><br>Normal           |          |              | Ŧ     |
|                                     |          |              |       |

| Ар | pearance / defect |
|----|-------------------|
|    | Normal            |
|    | Haematoma         |
|    | Broken            |
|    | Warts             |
|    | Corkscrew         |

#### Date and time is automatic although this can be edited. Physical examination Select Reason for Test Aberdeen Angus Examination date & time BCS—a compulsory field. Aug 2021 16:37 Reason for tes Cinical examination — **OPASS ALL** option will allocate a pass to all Prebreeding BCS - 🖸 parameters, although individual ones can then be amended. If a pa-4 🥑 PASS ALL rameter is not evaluated select n/a. Eyes n/a Pass Fail **Photos** of both normal or abnormal can be uploaded and tagged by ۵ n/a Pass Fail Feet tapping any button. ۵ Legs/musc **Scrotal Circumference** — compulsory field—slider to select. n/a Pass Fail 💿 Auscultation Genitalia external — if nad then select SET NORMAL n/a Pass Fail Dental n/a Pass Fail Individual parameters can be individually changed. pad

EXAMINATION SEMEN MORPHOLOG

| 0                 | Pass        |              |       |
|-------------------|-------------|--------------|-------|
| 0                 | Fail        |              |       |
|                   |             | CANCEL       | ок    |
| select            | pass / fail |              | *     |
| General           | comments    |              |       |
| enter ç<br>case n |             | nments / cli | nical |

Mating ability - default is "Mating Not witnessed" Select Pass or Fail.

Default for Extruded is fully extruded penis.

Data is saved directly within your mobile, and then synched to the VSR database when next connected to wi-fi.

Save your work regularly and when moving to new screens

Fields may be "Either - Or" and multiple defects can be selected.

BUTTON SCREEN

Feedback button

Constructive comments welcomed. If useful and possible then may become incorporated

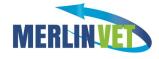

## **SEMEN RECORDING SCREEN**

| EXAMINATION SEMEN M                         | ORPHOLOG |
|---------------------------------------------|----------|
| Sample set 1 🔹                              | 0        |
| Semen                                       | ۵        |
| Volume 20 ml                                |          |
| 0 ml 🔶                                      | 30 ml    |
| Collection method<br>EEJ                    | Ŧ        |
| Semen appearance / density<br>Milky, Yellow | ~        |

Short video clips can be uploaded for GM and PM and tagged/edited.

EEJ is default collection method

Data input can be repeated for all subsequent samples by selecting another Sample Set.

Appearance and GM are compulsory fields and have to be completed before leaving the screen.

Standard - select appropriate option

Slider for Progressive Motility

# "TheBullApp" Morphology Dashboard

The most common defects (colour coded) are on front screen, and a single tap will record each individual sperm.

A **single tap on Head Midpiece or Tail** will reveal a second screen with further options. Tail also includes other miscellaneous items. To toggle back to the front screen, either tap Back or allow 3 seconds of inactivity.

**Vacuoles & Acrosomes**— a short tap records an unspecified defect, and a long tap will open a second screen with more specific defect options.

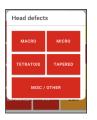

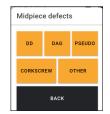

| Tail defe | cts   |         |
|-----------|-------|---------|
| ABAXIAL   | STUMP | MISC    |
| RBC       |       | WBC     |
| LATRO     | в     | ACTERIA |

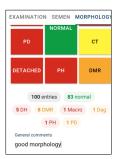

A **total running count** is displayed below the main dashboard. Swipe down to reveal a **breakdown**. By default the breakdown and number of Normal: abnormal is initially hidden.

Audible alert when 100 sperm are recorded. Prompt to count a further 100 if the result is

borderline pass/fail.

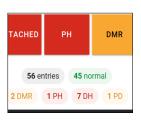

fields available.

**Clinical and Certificate notes** 

**Corrections**—to amend a count error, simply tap the running total for that defect.

## Save as you work Sync when you can

Data is stored in your phone, and uploaded when synch 'ed.

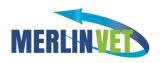

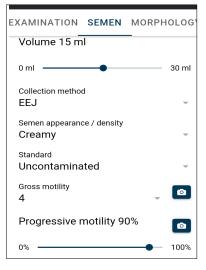

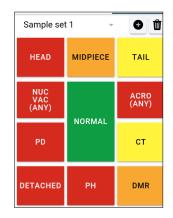

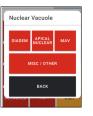

**Repeat count** or different sample count facility, and user selects the count to be reported within the final Certificate.

Photo upload - tap PHOTO in the footer in any screen, then select tag and capture the image. Filed under both that bull and the farm.

| KNOBBED | BEADED |  |
|---------|--------|--|
| оті     | OTHER  |  |
| BACK    |        |  |
|         |        |  |

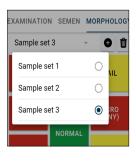

| Mating<br>Semen      |
|----------------------|
|                      |
|                      |
| Gross motility       |
| Progressive motility |
| CEL 🙆 TAKE PHOTO     |
| iments               |
|                      |